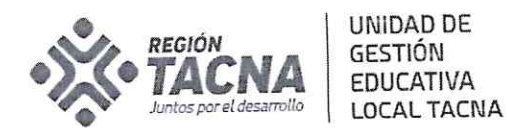

"Año del Bicentenario del Perú: 200 años de Independencia"

Tacna, 01 DIC. 2021

#### OFICIO MÚLTIPLE N. º 522 -2021-AGP-UGEL.T-DRET-GOB.REG.TACNA

#### SEÑORES(AS): DIRECTORES(AS) DE INSTITUCIONES EDUCATIVAS PÚBLICAS

Presente.-

REITERO ACTIVACIÓN Y DISTRIBUCIÓN DE CUENTAS APRENDO **ASUNTO EN CASA** 

OF. MULT. N° 0435-2021-AGP-UGEL.T-DRET-GOB.REG.TACNA REFERENCIA :

Tengo el agrado de dirigirme a usted, para saludarlo (a) cordialmente y recordar que a través del documento de la referencia, se hizo de conocimiento el envío de cuentas aprendo en casa generadas y remitidas a las y los directores de las IIEE públicas. Además se solicitó entregar las cuentas de estudiantes y docentes para el respectivo uso pedagógico de las mismas.

Además hacemos de su conocimiento que de acuerdo al último reporte de DITE INFRAESTRUCTURA de MINEDU, han informado que los directores de las II.EE. y/o códigos modulares de la relación que se adjuntan al presente NO han realizado la Activación de las cuentas @aprendoencasa.pe.

En tal sentido se REITERA LA SOLICITUD DE ACTIVACIÓN Y DISTRIBUCIÓN DE LAS CUENTAS APRENDO EN CASA (@aprendoencasa.pe), generadas por el Ministerio de Educación como herramienta pedagógica y de aprendizaje, a docentes y estudiantes de sus instituciones educativas, para lo que pueden apoyarse en el manual adjunto.

Sin otro particular aprovecho la ocasión para expresar los sentimientos de mi especial consideración y estima personal.

Atentamente;

**ONA** 

TACN

UNIDAD DE GESTIÓN EDUCATIVA LOCAL **TACNA** 

Prof. DINA LUZ QUISPE CHIPANA JEFE DEL ÁREA DE GESTIÓN PEDAGÓGICA

DLQCH/J.AGP MCCHA/EES-M CC. Archivo

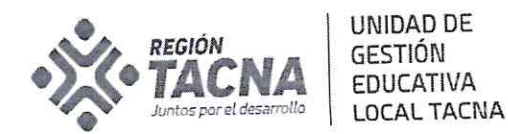

#### RELACIÓN DE II.EE. CUYOS DIRECTORES NO **ACTIVARON LAS CUENTAS APRENDOENCASA**

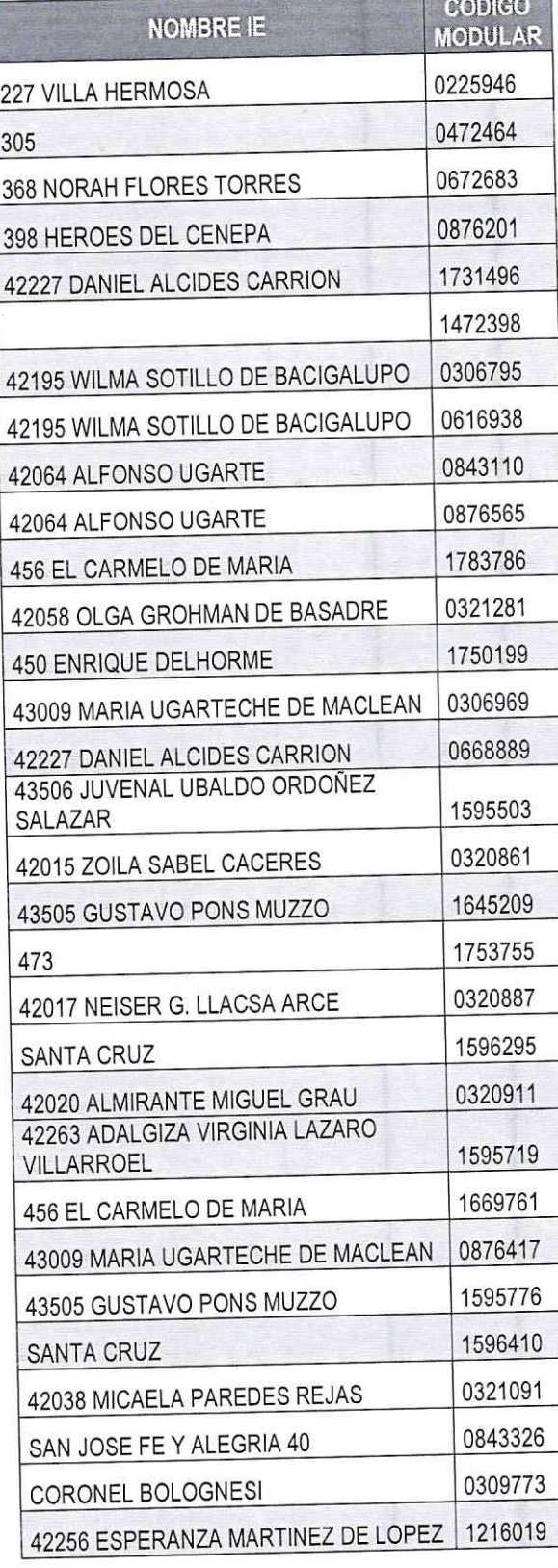

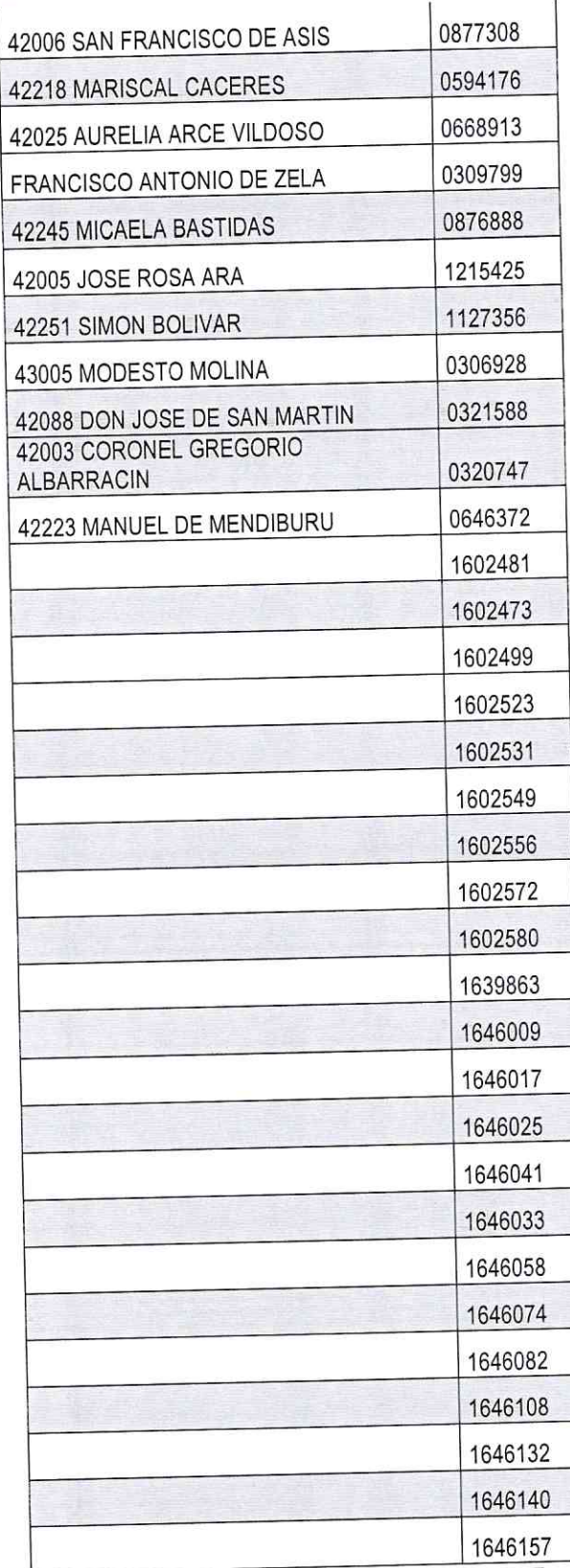

AVENIDA JORGE BASADRE Nº 415 (EX CIRCUNVALACIÓN ) TELEFONO 052-412212

WWW.ugeltacna.gob.pe<br>Tacna - Perú

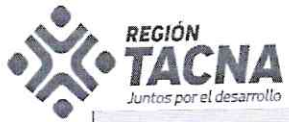

405 NAZARENO

SALAZAR

43506 JUVENAL UBALDO ORDOÑEZ

**UNIDAD DE GESTIÓN** 

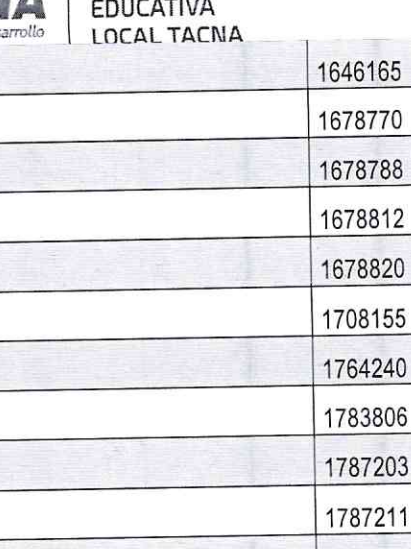

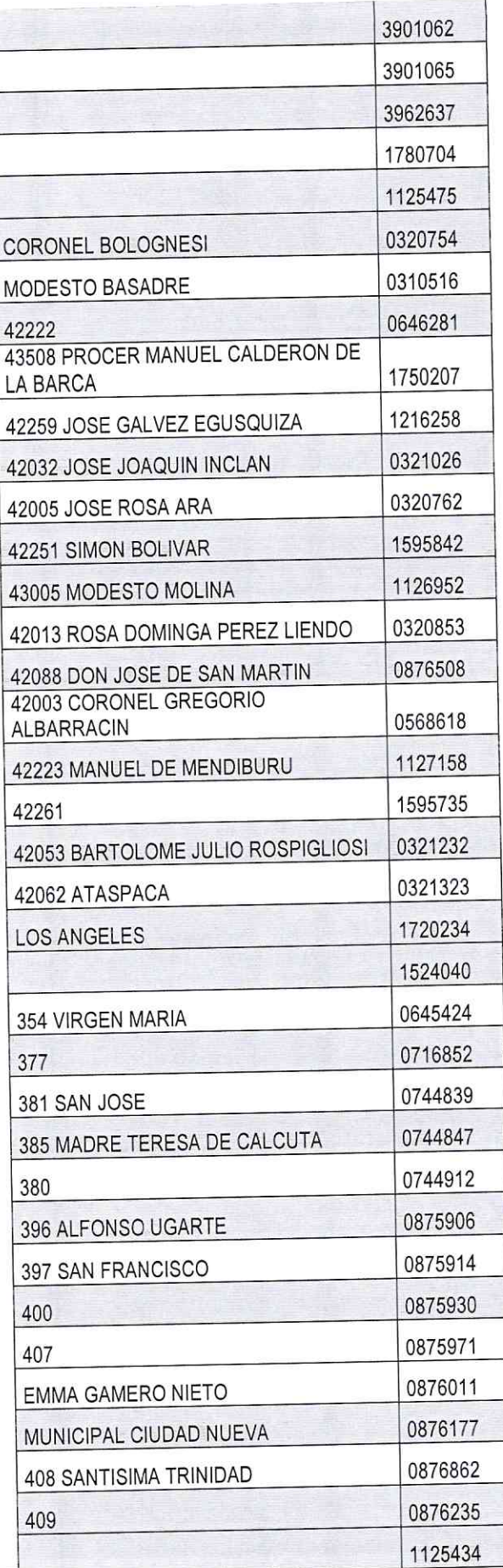

AVENIDA JORGE BASADRE Nº 415 (EX CIRCUNVALACIÓN ) TELEFONO 052-412212

WWW.ugeltacna.gob.pe Tacna - Perú

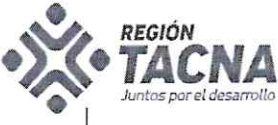

UNIDAD DE **GESTIÓN<br>EDUCATIVA<br>LOCAL TACNA** 

"Año del Bicentenario del Perú: 200 años de Independencia"

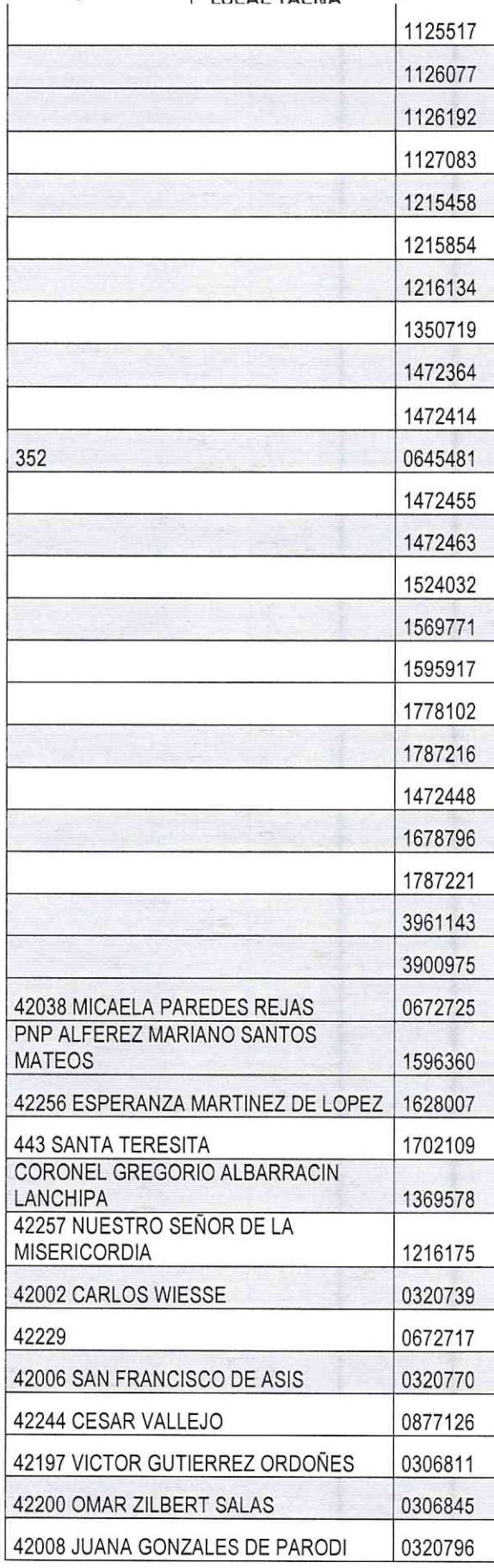

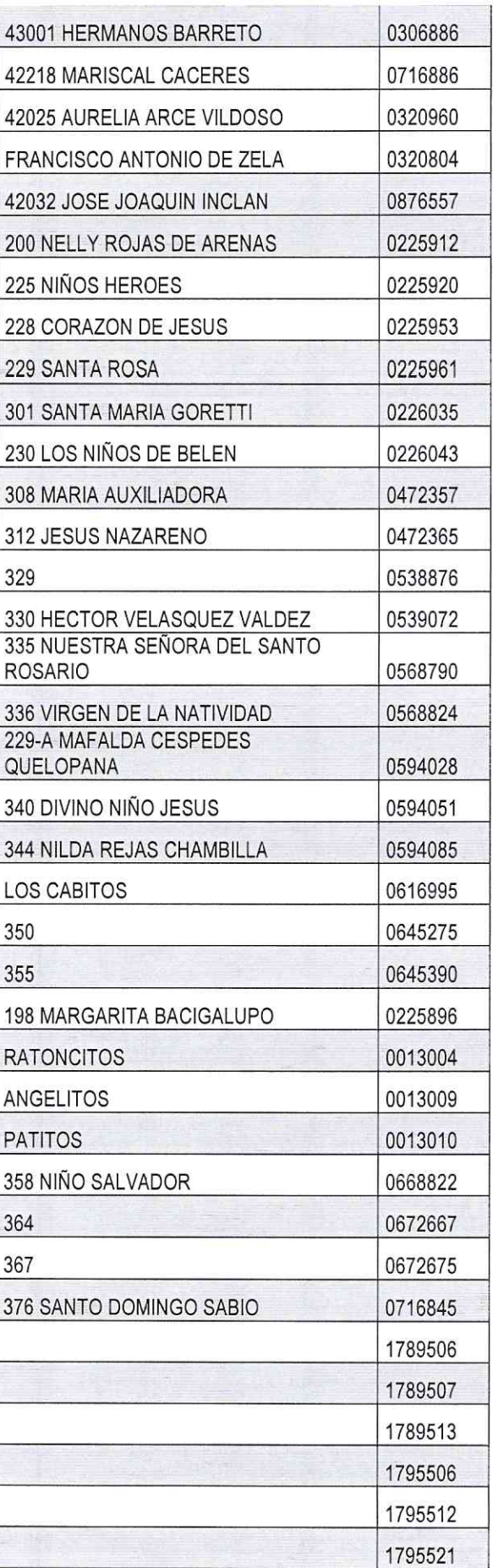

AVENIDA JORGE BASADRE N° 415 (EX CIRCUNVALACIÓN ) TELEFONO 052-412212<br>WWW.ugelfacna.gob.pe<br>Tacna - Perú

"Año del Bicentenario del Perú: 200 años de Independencia"

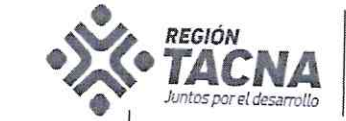

 $\geq$ 

 $\ddot{\phantom{0}}$ 

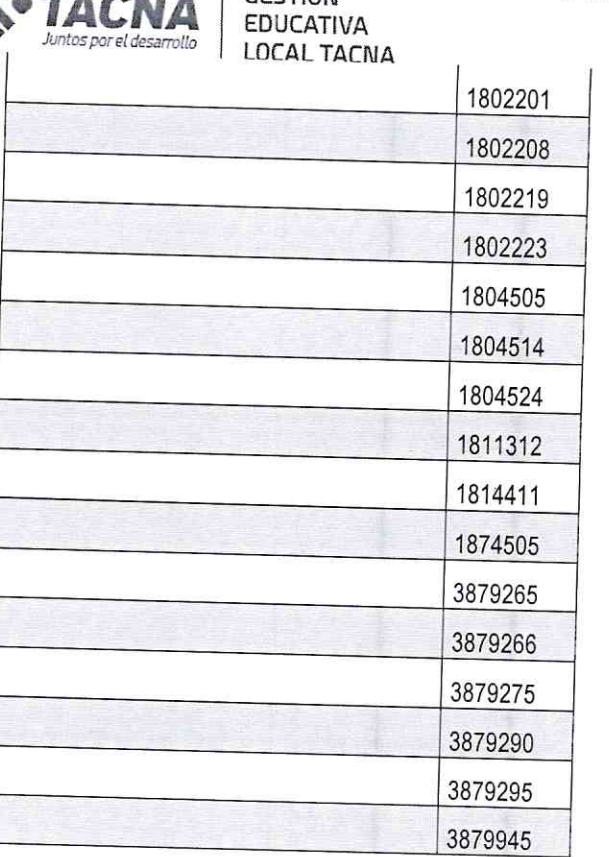

UNIDAD DE

**GESTIÓN** 

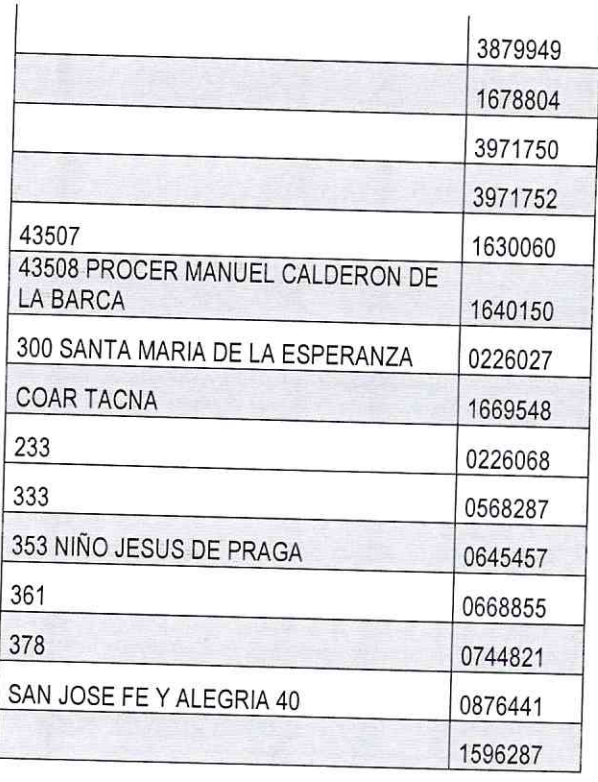

UNIDAD DE<br>GESTIÓN **EDUCATIVA LOCAL TACNA** 

**REGIÓN** 

 $\blacksquare$ 

untos por el desarrollo

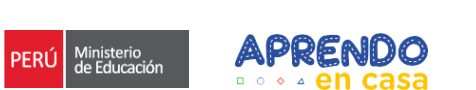

鹤

# **Asistencia Técnica**

# **¿Cómo activo mi cuenta aprendoencasa?**

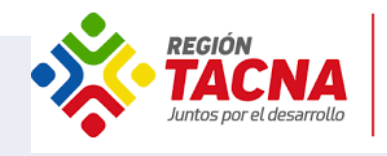

 $\rightarrow$ 

**UNIDAD DE** 

Aula

2021

Virtual

Classroom 107 Google for Education

**GESTIÓN EDUCATIVA LOCAL TACNA** 

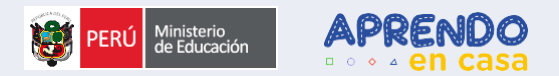

### **PROPÓSITO DE LA ASISTENCIA TÉCNICAAprenderemos cómo**  $\bullet$ **acceder a nuestra cuenta @**aprendoencasa

Restauraremos la contraseña a partir de nuestros datos de seguridad

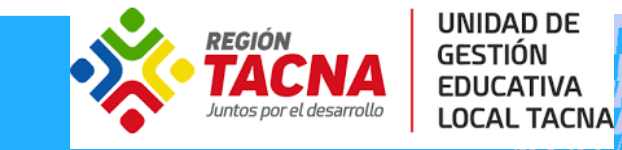

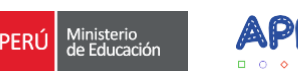

D6 f

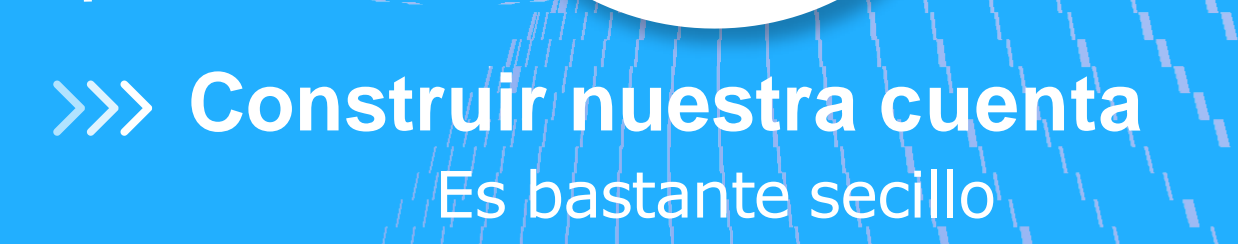

01

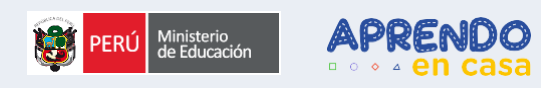

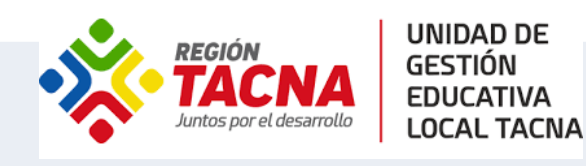

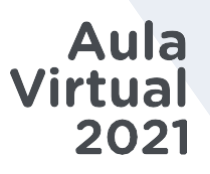

# **Construiremos nuestro correo:**

Usaremos nuestro número de DNI y la letra correspondiente  $\bullet$ a nuestra DRE, que veremos en la siguiente diapositiva

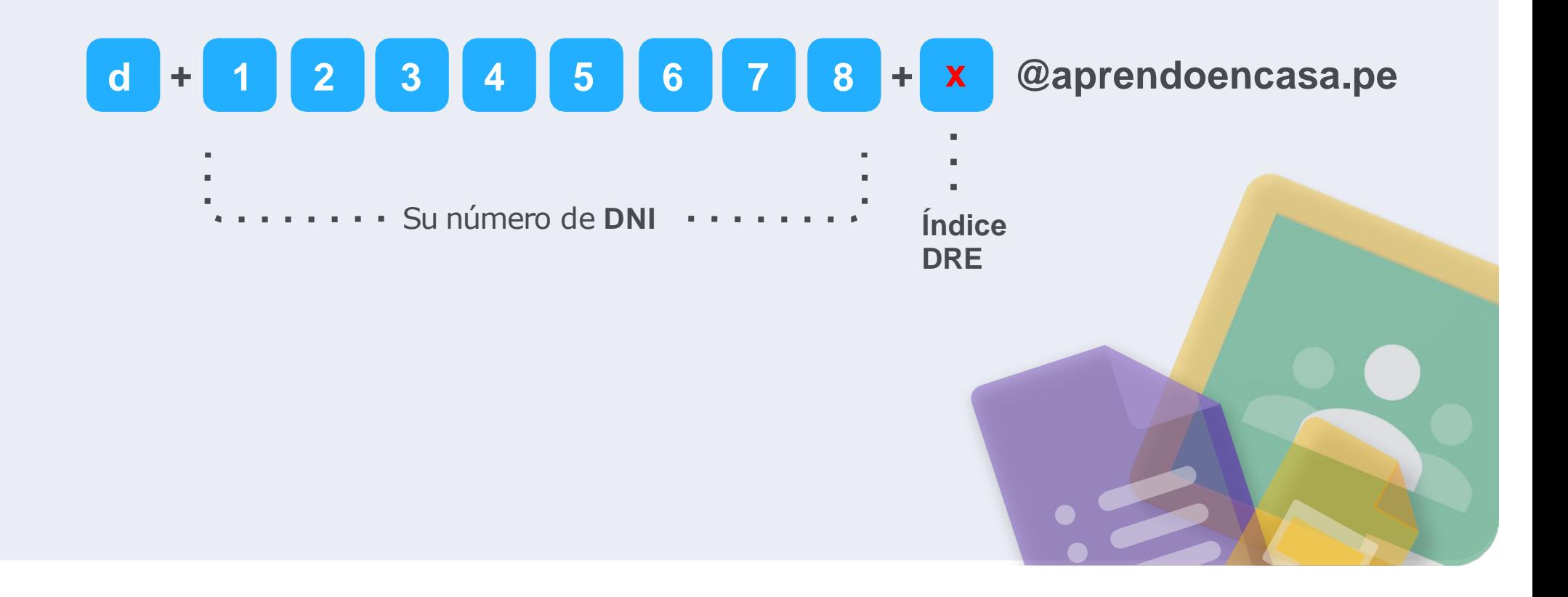

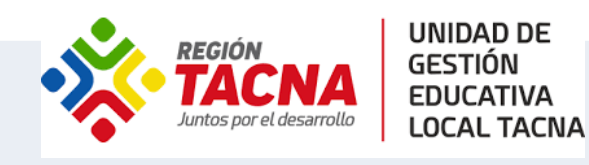

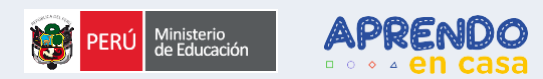

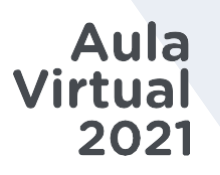

# **O** Índice por DRE

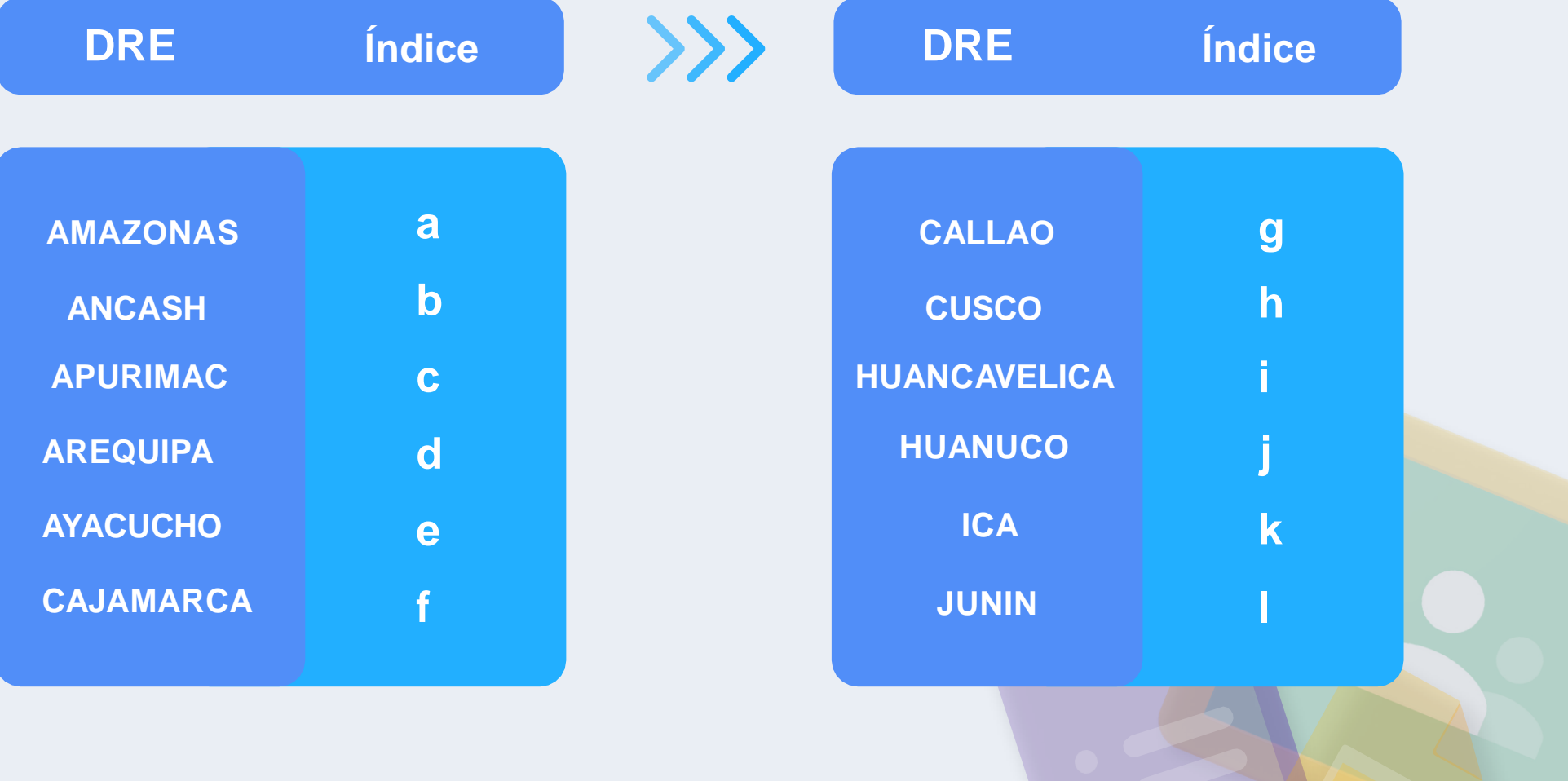

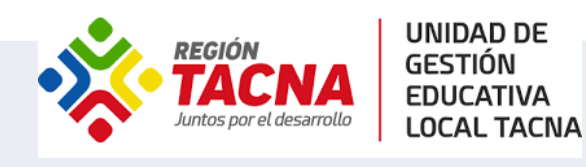

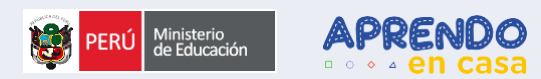

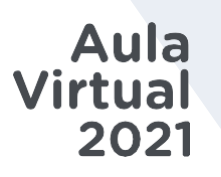

# **Índice por DRE (2)**

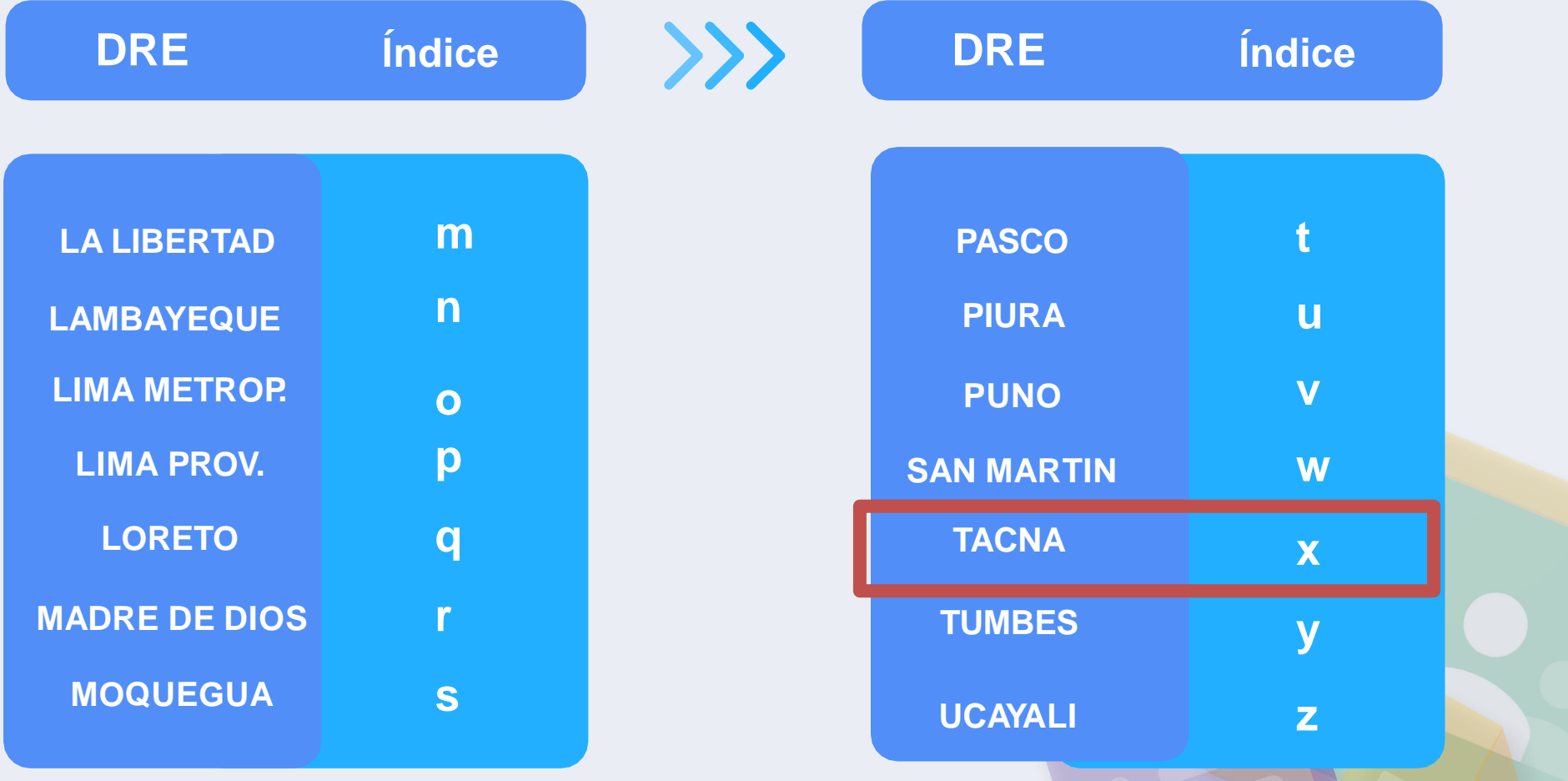

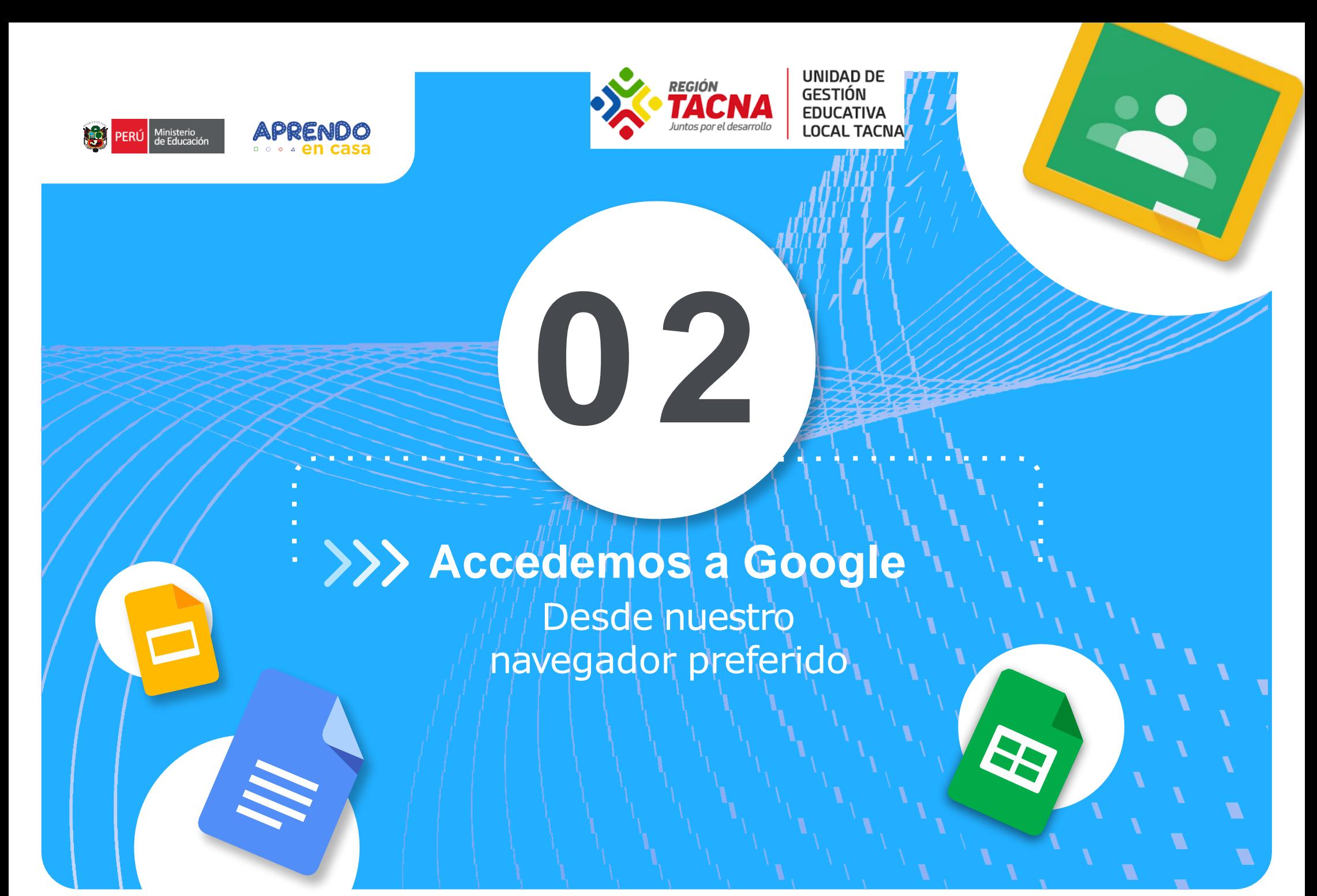

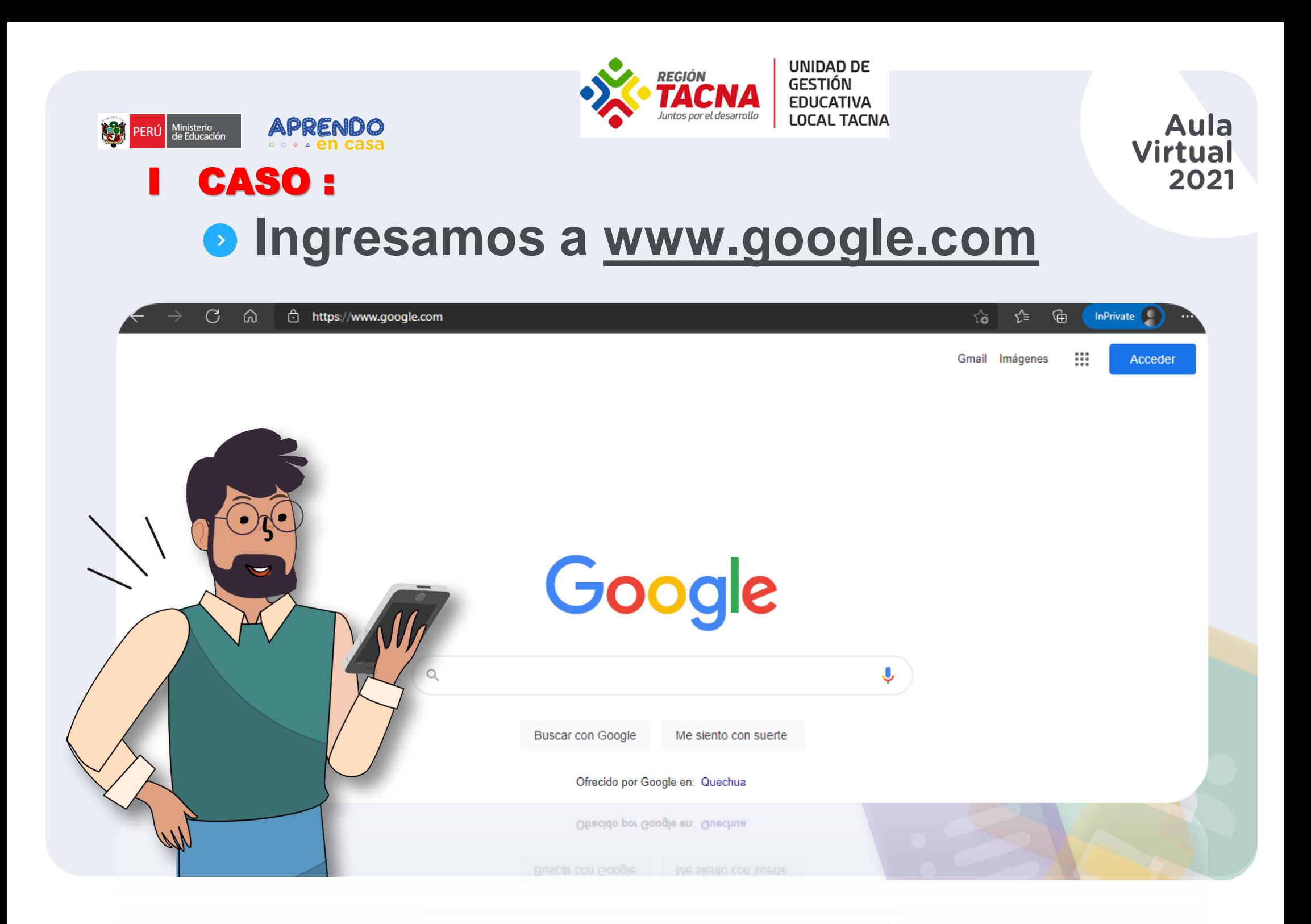

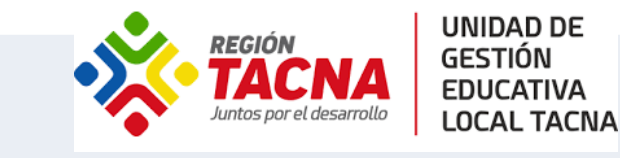

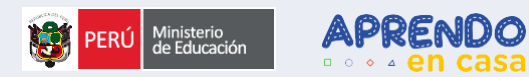

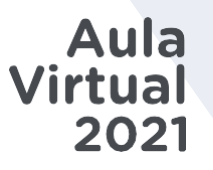

# **. Luego damos clic en Acceder**

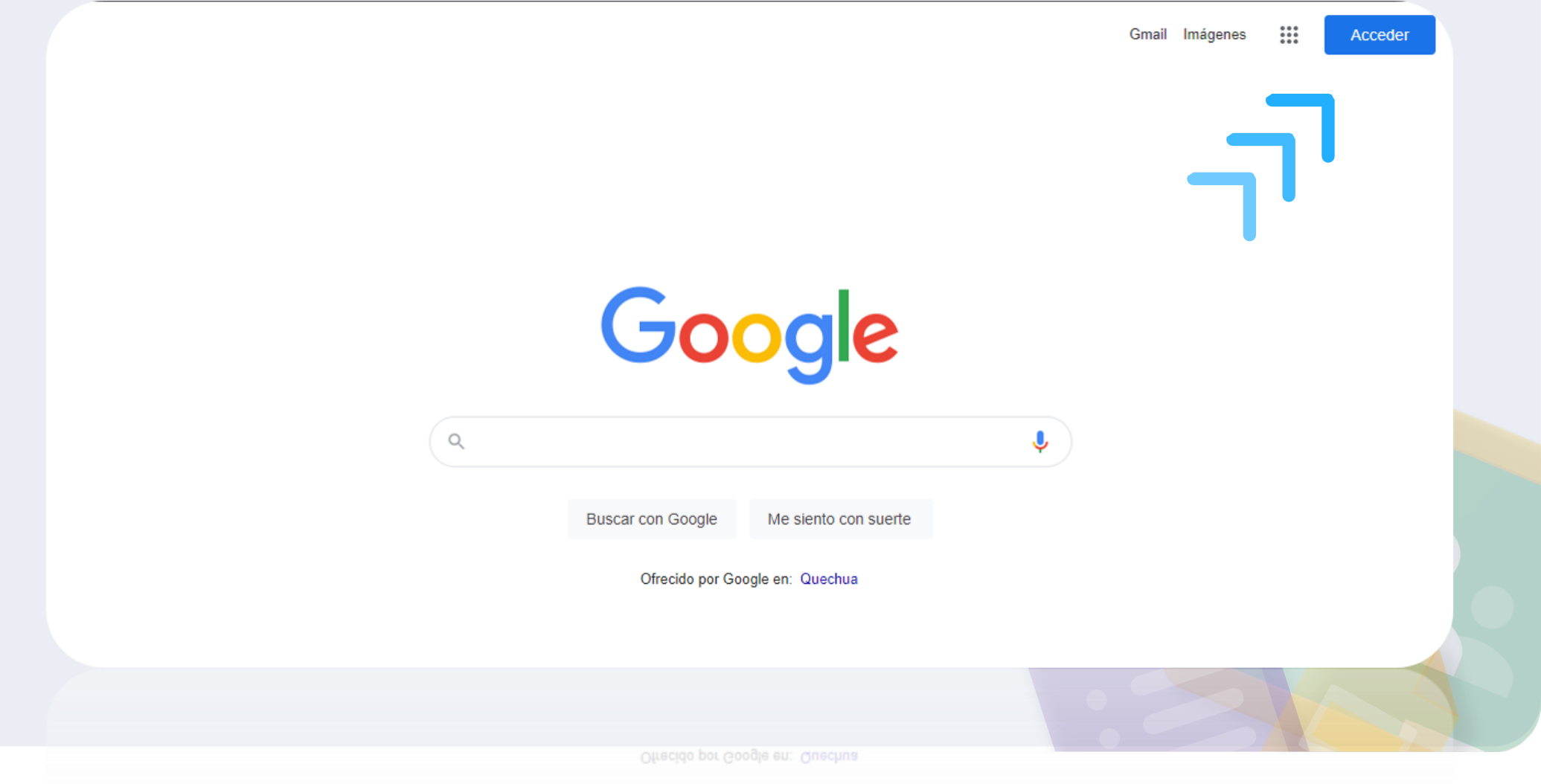

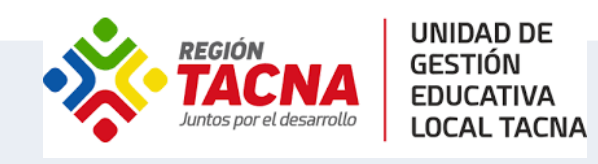

Aula

2021

Virtual

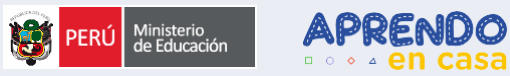

#### **CASO:** n **O** Ingresamos a www.google.com

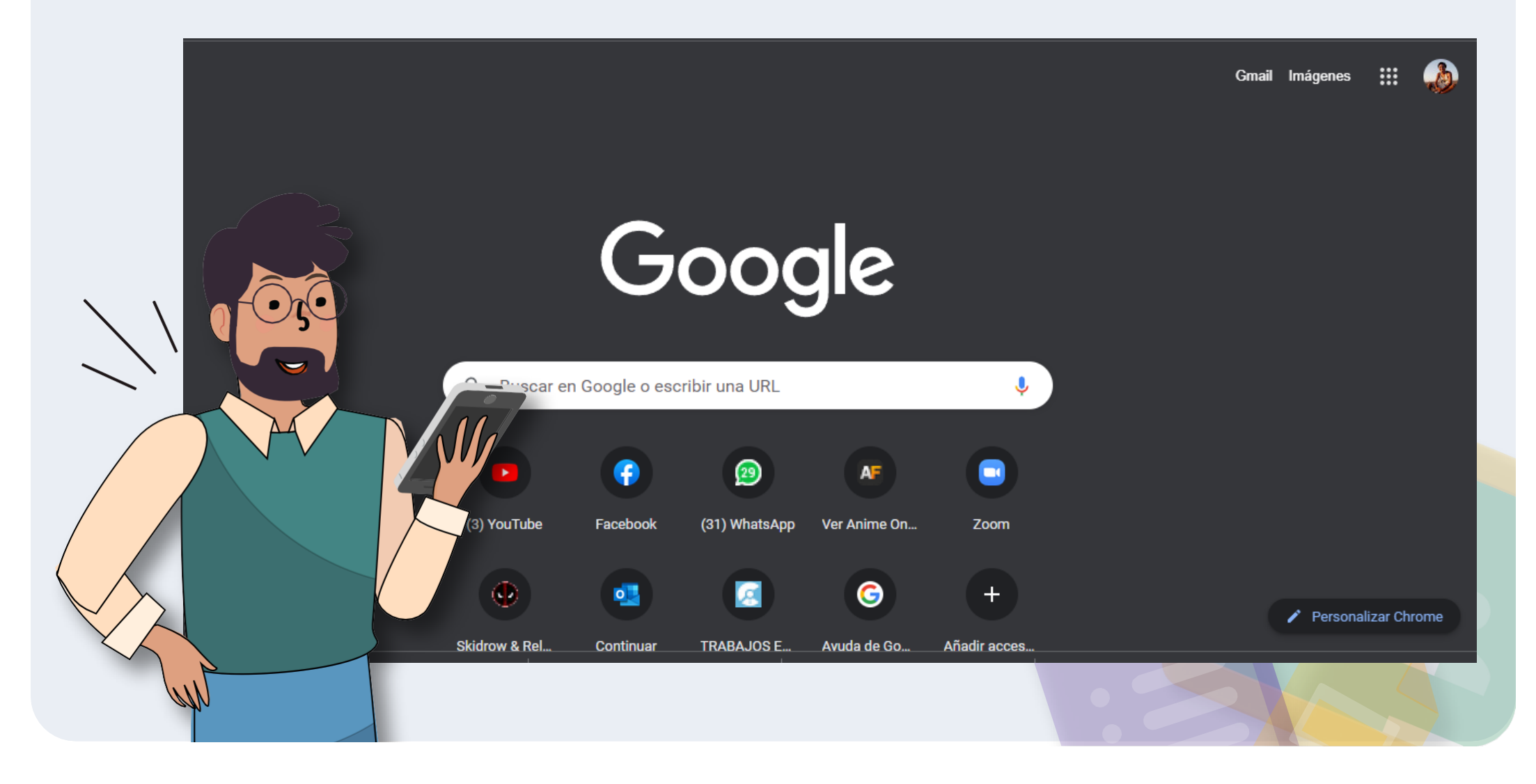

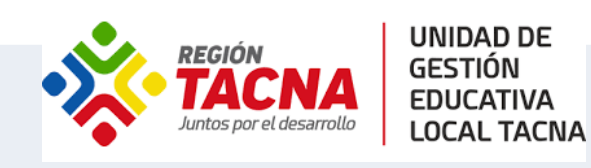

Aula

2021

Virtual

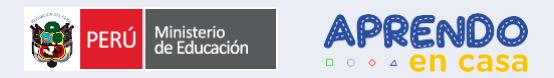

# **.** Luego damos clic al ícono de mi cuenta personal

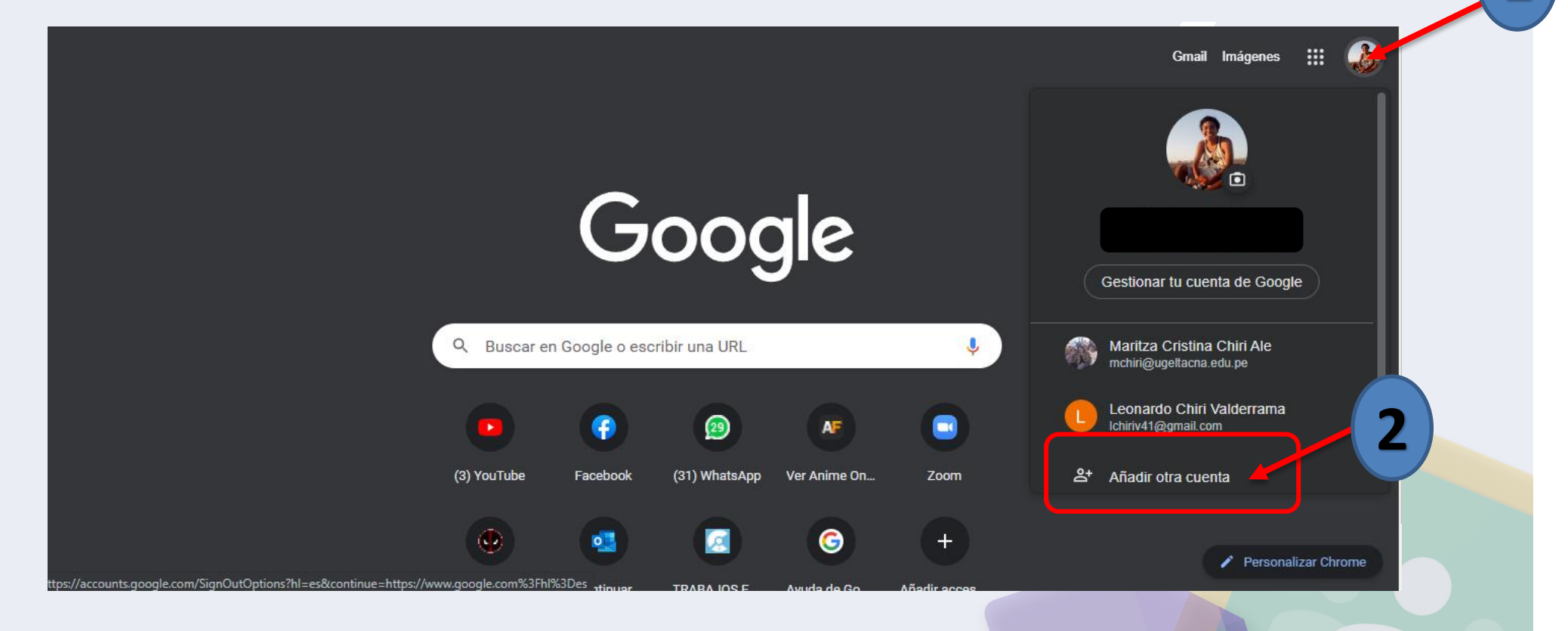

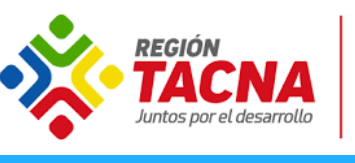

**UNIDAD DE** 

**GESTIÓN EDUCATIVA LOCAL TACNA** 

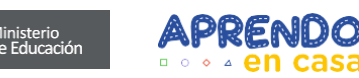

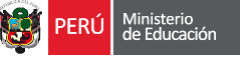

**Recuperamos nuestra**  $\left\langle \right\rangle$ **contraseña**  Usando nuestra cuenta y datos de recuperación

**03**

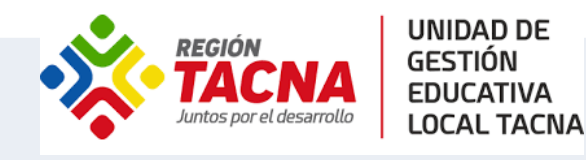

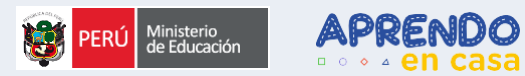

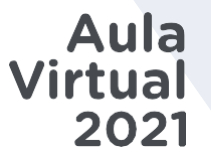

# **Ingresamos a Google con nuestro correo**

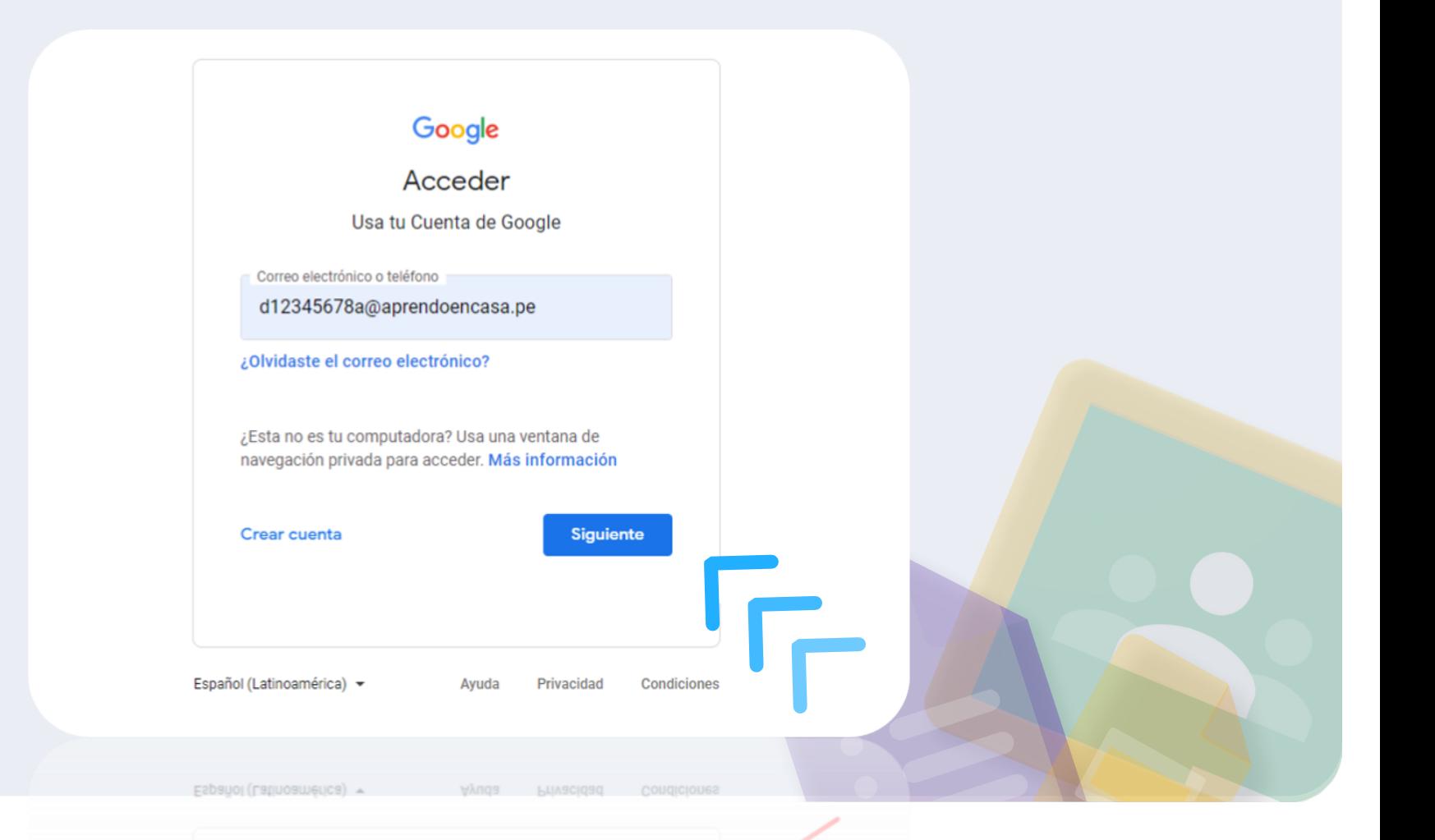

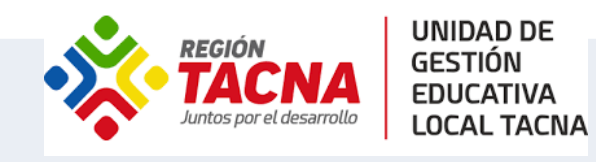

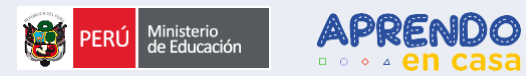

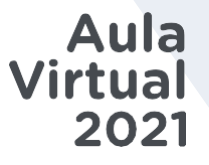

# **Damos clic en ¿Olvidaste la contraseña?**

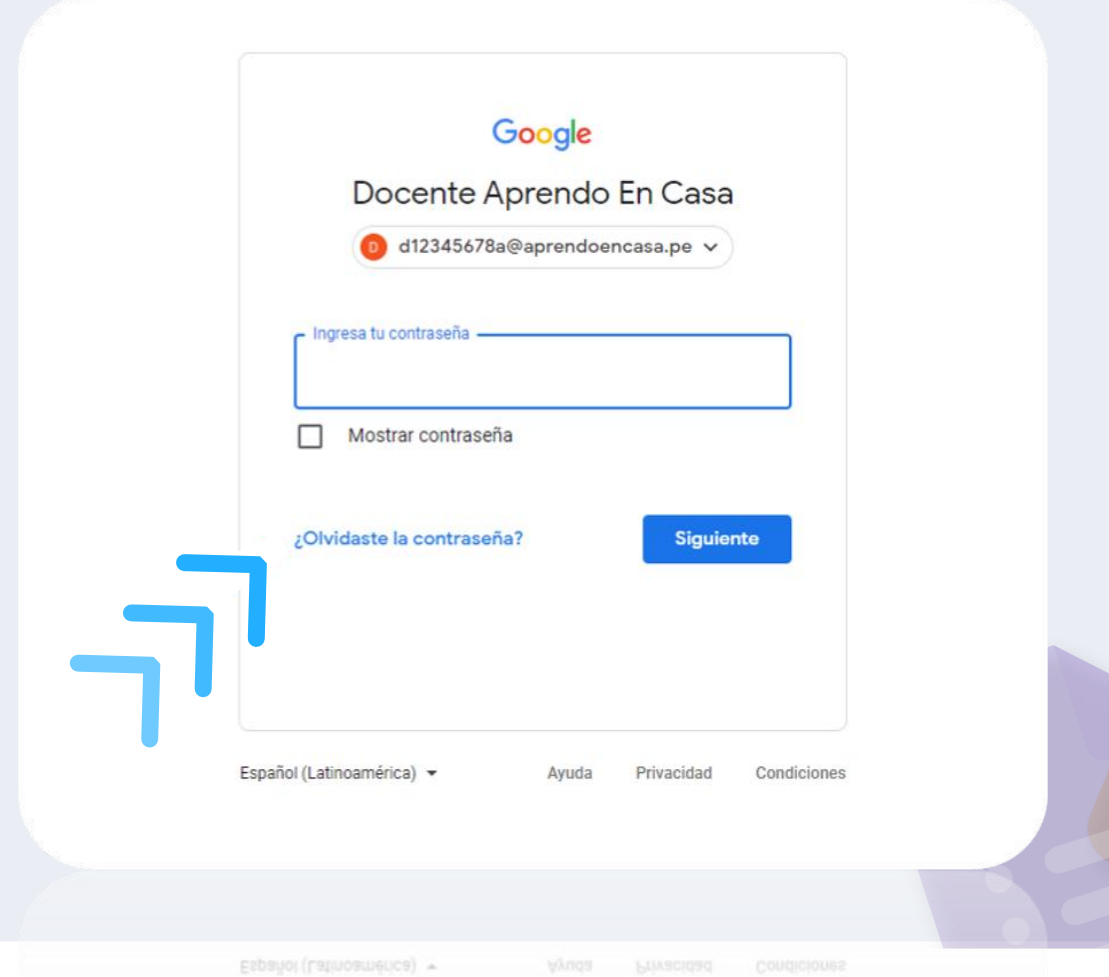

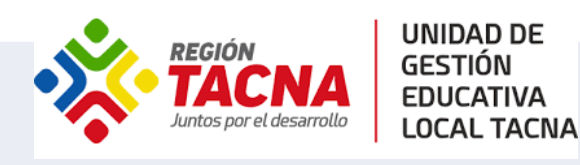

![](_page_19_Picture_1.jpeg)

![](_page_19_Picture_2.jpeg)

#### Google

Recuperación de la cuenta

 $\circledcirc$  d12345678a@aprendoencasa.pe  $\vee$ 

Ingresa la última contraseña que recuerdes haber usado en esta cuenta de Google

Avuda

Ingresar la última contraseña

Mostrar contraseña

Probar otro método

![](_page_19_Picture_10.jpeg)

Español (Latinoamérica) v

Privacidad Condiciones

![](_page_19_Picture_13.jpeg)

Aula

2021

**Virtual** 

![](_page_19_Picture_14.jpeg)

Privacidad abuyA

![](_page_20_Picture_0.jpeg)

![](_page_20_Picture_1.jpeg)

![](_page_20_Picture_2.jpeg)

![](_page_20_Picture_3.jpeg)

![](_page_20_Figure_4.jpeg)

## **Ingresamos nuestro número de celular, Google nos muestra los dos últimos dígitos**

![](_page_21_Picture_0.jpeg)

![](_page_21_Picture_1.jpeg)

![](_page_21_Picture_2.jpeg)

![](_page_21_Figure_3.jpeg)

# **Google enviará un código a nuestro teléfono vía SMS**

Aula

2021

**Virtual** 

![](_page_22_Picture_0.jpeg)

![](_page_22_Picture_1.jpeg)

![](_page_22_Picture_2.jpeg)

# **Ingresamos el código recibido**

![](_page_22_Picture_4.jpeg)

![](_page_22_Picture_5.jpeg)

Español (España) <sup>\*</sup>

Ayuda

![](_page_23_Picture_0.jpeg)

![](_page_23_Picture_1.jpeg)

 $\left\langle \left\langle \right\rangle \right\rangle$ 

#### Aula Virtual 2021

#### Google

#### Te damos la bienvenida a tu nueva cuenta

Te damos la bienvenida a fu nueva cuenta: d12345678a@aprendoencasa pe. Esta cuenta es compatible con muchos servicios de Google, pero el administrador de aprendoencasa pe decide a qué servicios puedes acceder con ella. Para obtener consejos sobre cómo utilizar tu nueva cuenta, consulta el Centro de Avuda de Google

Cuando uses los servicios de Google, el administrador de tu dominio podrá acceder a tu información de la cuenta d12345678a@aprendoencasa pe como los datos que almacenes con ella en los servicios de Google Puedes obtener más información aguí o consultando la política de privacidad de tu organización, si la tiene. Puedes elegir una cuenta distinta para usar a título personal cualquiera de los servicios de Google, incluido el correo electrónico. Si tienes varias cuentas de Google, puedes destionar cuál usas con los servicios de Google y cambiar de cuenta siempre que quieras. Tu nombre de usuario y tu imagen de perfil pueden avudarte a comprobar si estás usando la cuenta deseada en cada momento.

Si tu organización te proporciona acceso a los servicios principales de Google Workspace, el uso de dichos servicios se rige por el contrato de Google Workspace de tu organización. Cualquier otro servicio de Google que habilite tu administrador ("Servicios Adicionales") está regulado por los Términos del Servicio de Google y la Política de Privacidad de Google, Algunos Servicios Adicionales también pueden tener términos específicos del servicio. Si usas cualquiera de los servicios a los que te permita acceder tu administrador, aceptas los términos específicos de esos servicios.

A continuación, haz clic en Aceptar para indicar que comprendes esta descripción del funcionamiento de tu cuenta d12345678a@aprendoencasa.pe y que aceptas los Términos del Servicio de Google y la Política de Privacidad de Google.

Aceptar

# **.** Recibiremos<br>una bienvenida, **Damos clic** en Aceptar

![](_page_24_Picture_0.jpeg)

 $<<$ 

![](_page_24_Picture_1.jpeg)

![](_page_24_Picture_2.jpeg)

#### Aula **Virtual** 2021

#### Google

Cambiar la contraseña de d12345678a@aprendoencasa.pe

Más información sobre cómo elegir una contraseña segura

![](_page_24_Picture_7.jpeg)

Crea una contraseña nueva segura que no utilices en otros sitios web.

Crea una contraseña

............

Confirmar la contraseña

............

Cambiar contraseña

**o** Introducimos una contraseña nueva, la misma en ambos campos, la cual usaremos a partir de ahora.

![](_page_25_Picture_0.jpeg)

 $\checkmark$ 

 $\checkmark$ 

![](_page_25_Picture_1.jpeg)

 $\bm{\mathcal{G}}$ 

 $\checkmark$ 

![](_page_25_Picture_2.jpeg)

![](_page_25_Picture_3.jpeg)

![](_page_25_Picture_4.jpeg)

#### Revisión de Seguridad

No se ha encontrado ninguna acción recomendada

#### Tus dispositivos

Hay 1 dispositivo en el que se ha iniciado sesión

#### Actividad de seguridad reciente

Actividad en los últimos 28 días

![](_page_25_Picture_11.jpeg)

Continuar

Continuar

# **O** Damos clic en **Continuar**

![](_page_26_Picture_0.jpeg)

**UNIDAD DE** 

**LOCAL TACNA** 

**GESTIÓN EDUCATIVA** 

![](_page_26_Picture_1.jpeg)

![](_page_26_Picture_2.jpeg)

**Ingresamos a nuestra nueva cuenta**

**0 4**

**@aprendoencasa.pe**

![](_page_27_Picture_0.jpeg)

![](_page_27_Picture_1.jpeg)

![](_page_27_Picture_2.jpeg)

## **Ingresamos con nuestras nuevas credenciales**

![](_page_27_Picture_42.jpeg)

Ayuda

Privacidad

Condiciones

Español (Latinoamérica) >

![](_page_27_Picture_5.jpeg)

![](_page_28_Picture_0.jpeg)

Aula

2021

Virtual

![](_page_28_Picture_1.jpeg)

# **Nuestra cuenta está lista para usar**

![](_page_28_Figure_3.jpeg)

![](_page_29_Picture_0.jpeg)

![](_page_29_Picture_1.jpeg)

![](_page_29_Picture_2.jpeg)

# **Con todas las herramienta que Google Workspace incluye**

![](_page_29_Figure_4.jpeg)

![](_page_30_Picture_0.jpeg)

**Aula** Virtual 2021

![](_page_30_Picture_2.jpeg)

# APRENDO  $000$

![](_page_31_Picture_0.jpeg)

![](_page_31_Picture_1.jpeg)

# $\blacksquare$ **Maestro (a) ¡Accede a tu cuenta @aprendoencasa**

**Y disfruta de los siguientes beneficios**

Entornos virtuales seguros.

![](_page_31_Picture_5.jpeg)

Cuentan con almacenamiento ilimitado en el correo electrónico y en el drive.

Las cuentas @aprendoencasa.pe de los docentes estarán habilitadas mientras mantengan condición de actividad para el MINEDU

![](_page_32_Picture_0.jpeg)

# **¡Gracias! Mesa de ayuda, a través de: Si tienes alguna duda, comunícate con**

 $\text{S} = \text{Hilat} \cup \cup \cup \cup \cup \cup \cup$ WhatsApp: 983 099 001 Teléfono: (01) 615-5802 y (01) 615-5890

Correo: [Serviciodeayuda@minedu.gob.pe](mailto:Serviciodeayuda@minedu.gob.pe)

Portal/web: autoayuda.minedu.gob.pe/aprendoencasa

![](_page_33_Picture_0.jpeg)

![](_page_33_Picture_1.jpeg)

# **¡Gracias! GRACIAS!!**

![](_page_33_Picture_3.jpeg)

![](_page_33_Picture_4.jpeg)